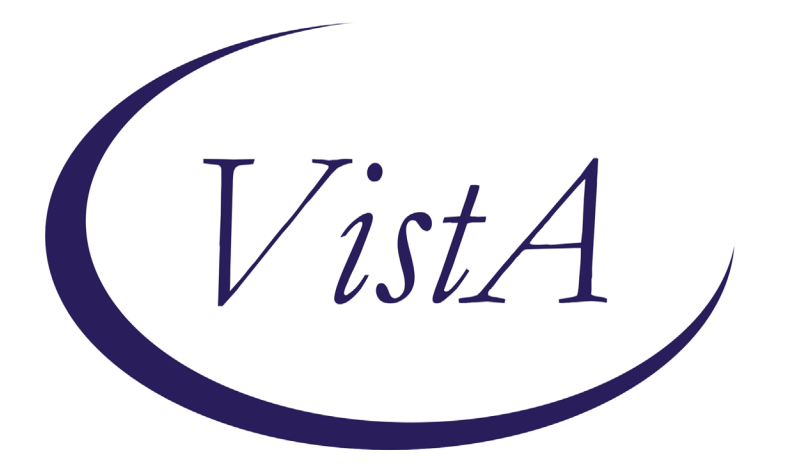

**Update\_2\_0\_207**

# **Clinical Reminders**

# **VA-COVID-19 UPDATE Install Guide**

**May 2021**

Product Development Office of Information Technology Department of Veterans Affairs

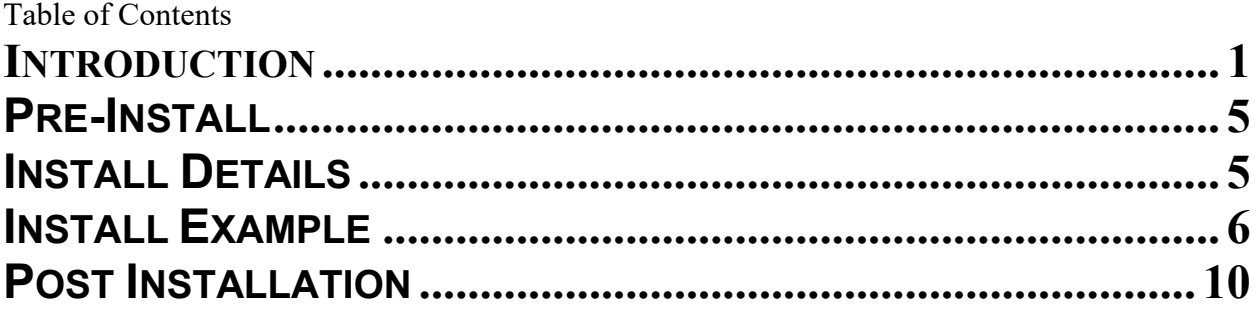

# <span id="page-2-0"></span>**Introduction**

### DESCRIPTION:

The following updates/improvements are being made to VA-COVID-19 CPRS templates and banner.

1. VA-COVID-19 PREVENTIVE HEALTH INVENTORY update to include verbal consent clarification

Before:

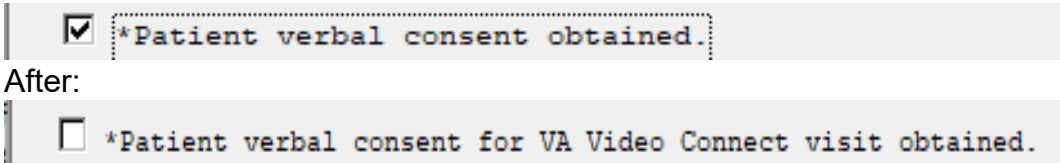

2. VA-COVID-19 PREVENTIVE HEALTH INVENTORY update to include COVID-19 VACCINE ACTIONS if no vaccine has been recorded

New section will display below scheduled appointments:

```
Next scheduled appointments:
 No data available
COVID-19 VACCINE ACTIONS
CDC Clinical Considerations for the Use of COVID-19 Vaccines in US
Is the patient interested in the COVID-19 vaccination?
   C Patient reports receiving vaccine.
   C Yes: Patient is interested in COVID-19 Vaccine.
```
No: Refused Moving to COVID-19 Vaccine Acceptance

If the patient has had the vaccine, it is available for display, the note will indicate the patient had a prior vaccination without the details:

```
Next scheduled appointments:
 No data available
The patient has had a prior vaccination for COVID-19.
PCE IMMUNIZATIONS SELECT CHRON
                                  Series Date Facility Reaction Info
Immunization
<code>COVID-19</code> (MODERNA), MRNA, LNP-S,* 1 01/27/2021 SALT LAKE *
                                                                           <<sub>\langle C \rangle See the Detailed Immunizations Health Summary Component [DIM] for Comments
at one andecting the air and
```
3. VA-SCREEN COVID update to include "Unable to Answer" option Before:

```
Reminder Dialog Template: screen
                                                                                                                                        \timesCoronavirus Disease 2019 (COVID-19) Screen version 7.1
                                                                                                                                         \landRecord the patient's responses to the following questions: (check all that apply, or None at the end)
   In the last 14 days have you had new onset of any of the following symptoms?
     \BoxChills
     \Box Cough
     \Box Diarrhea
     \Box Fatigue
     \Box Fever
     \Box Headache
     Loss of taste or smell
     Muscle pain (Myalgias)
     \Box Nausea
```
### After:

Reminder Dialog Template: SCREENING COVID

Coronavirus Disease 2019 (COVID-19) Screen version 8.1

C Complete Covid-19 Screen

C Unable to Answer

4. Banner logic – update FF119 to allow comparison between lab PCR and outside negative PCR tests

Before:

```
FI(2)&(FI(16)!FI(19))&'((MRD(2)<MRD(4,5,6,7,9,10,11,14)))&(MRD(16,19)>MRD(
2)) 
After:
```
FI(2)&(FI(16)!FI(19))&'((MRD(2)<MRD(1,4,5,6,7,9,10,11,14)))&(MRD(16,19)>MR  $D(2)$ 

UPDATE\_2\_0\_207 contains 1 Reminder Exchange entry: **UPDATE\_2\_0\_207 VA-COVID-19 UPDATE**

### **The exchange file contains the following components:**

### **TIU TEMPLATE FIELD**

VA-COVID ACCEPT IM SARS COV-2 OUTSIDE WARNING2 VA-COVID CDC

X

#### **HEALTH FACTORS**

VA-REMINDER UPDATES VA-UPDATE\_2\_0\_207 IMMUNIZATION VA-SARS-COV-2 VACCINE REFUSAL VA-SARS-COV-2 VACCINE INTEREST COVID-19 VERBAL REPORT COVID VACCINE VA-TRAVEL SCREEN [C] VA-COVID SCREEN NEGATIVE VA-COVID SCREEN POSITIVE VA-COVID-19 PRIOR DIAGNOSIS VA-COVID-19 VA-COVID WAITING TEST RESULTS VA-EXPOSURE TO COVID NO VA-EXPOSURE TO COVID YES VA-EXPOSURE TO FEVER/RESP ILL 14D VA-COVID-19 NO SYMPTOMS VA-SYMPTOM VOMITING VA-SYMPTOM SORE THROAT VA-SYMPTOM SHORTNESS OF BREATH VA-SYMPTOM RUNNY NOSE VA-SYMPTOM NAUSEA VA-SYMPTOM MUSCLE PAIN VA-SYMPTOM LOSS OF TASTE OR SMELL VA-SYMPTOM HEADACHE VA-SYMPTOM FEVER VA-SYMPTOM FATIGUE VA-SYMPTOM DIARRHEA VA-SYMPTOM COUGH VA-SYMPTOM CHILLS VA-COVID-19 UNABLE TO ANSWER SCREEN VA-COVID-19 UNK OUTSIDE LAB TEST POS VA-COVID-19 NON PCR AG LAB OUTSIDE POS VA-COVID-19 NO LONGER SUSPECTED VA-COVID-19 INCORRECT PRIOR POSITIVE PCR VA-COVID-19 RESOLVED VA-COVID-19 SUSPECTED VA-COVID-19 UNK OUTSIDE LAB TEST NEG VA-COVID-19 NON PCR AG LAB OUTSIDE NEG VA-COVID-19 OUTSIDE PCR SPEC COLLECTED VA-COVID-19 PCR LAB OUTSIDE NEGATIVE VA-COVID-19 PCR LAB OUTSIDE POSITIVE VA-COVID-19 LAB OUTSIDE POSITIVE

### **REMINDER SPONSOR**

NATIONAL CENTER FOR HEALTH PROMOTION AND DISEASE PREVENTION (NCP)

### **REMINDER TAXONOMY**

VA-COVID-19 SNOMED CODES

### **REMINDER TERM**

VA-REMINDER UPDATE\_2\_0\_207 VA-COVID-19 IMMUNIZATION BL VA-COVID-19 AG LAB RESULTS POSITIVE HF VA-COVID-19 AG LAB RESULTS POSITIVE VA-COVID-19 RELATED ORDERABLE ITEMS FOR BANNER DISPLAY VA-SARS-COV-2 VACCINES VA-COVID-19 PROB LIST DX VA-COVID-19 PCR LAB ORDERS VA-COVID-19 CLINICAL INFO VA-COVID-19 OUTSIDE RESULTS VA-COVID-19 PRESUMED VA-COVID-19 ANTIBODY LAB TEST VA-COVID-19 PCR/AG LAB RESULTS VA-COVID-19 NO LONGER PRESUMED VA-COVID-19 INCORRECT PRIOR POSITIVE PCR RESULT VA-COVID-19 PCR LAB RESULTS POSITIVE VA-COVID-19 OUTSIDE PCR LAB POSITIVE VA-COVID-19 OUTSIDE PCR SPECIMEN COLLECTED VA-COVID-19 RECOVERED VA-COVID-19 OUTSIDE PCR LAB NEGATIVE VA-COVID-19 PCR LAB RESULTS NEGATIVE

#### **REMINDER DEFINITION**

VA-COVID-19 CPRS STATUS

#### **HEALTH SUMMARY TYPE**

 SARS-COV-2 IMMUNIZATION FUTURE CLINIC VISITS (ALL)

#### **HEALTH SUMMARY OBJECTS**

 SARS-COV-2 IMMUNIZATION (TIU) FUTURE CLINIC VISITS (TIU)

### **TIU DOCUMENT DEFINITION**

 SARS-COV-2 IMMUNIZATION FUTURE CLINIC VISITS

## **REMINDER DIALOG**

VA-GP COVID-19 UPDATE MAY 2021 VA-SCREEN COVID

# <span id="page-6-0"></span>**Pre-Install**

1. Using the Vista menu Reminder Dialog Manager, Reminder Dialog, change your view to GROUP and choose inquire/print for the reminder dialog group, VAL-COVID LOCAL GROUP.

Using the Vista menu Reminder Dialog Manager, Reminder Dialog, change your view to ELEMENT and choose inquire/print for the reminder dialog element VAL-COVID-19 PHI NEXT APPOINTMENT. Review the dialog text as you may have to add your local data object back post install.

Save this info for the post install, it will make adding information back post -install easier if your site has made local edits. Not all sites will have made local edits to these dialog groups.

- 2. Using the Vista menu, Reminder Term management, Term Inquiry, inquire and save the following reminder terms for reference post install. If you follow the install guide closely and skip the items if prompted to overwrite, your mapping should be preserved.
	- a. VA-COVID-19 PCR LAB RESULTS NEGATIVE
	- b. VA-COVID-19 PCR LAB RESULTS POSITIVE
	- c. VA-COVID-19 PCR LAB ORDERS
	- d. VA-COVID-19 PCR/AG LAB RESULTS
	- e. VA-COVID-19 ANTIBODY LAB TEST
	- f. VA-COVID-19 AG LAB RESULTS POSITIVE
	- g. VA-COVID-19 RELATED ORDERABLE ITEMS FOR BANNER DISPLAY

# <span id="page-6-1"></span>**Install Details**

#### Installation:

=============

This update can be loaded with users on the system. Installation will take less than 5 minutes. You will need to allow additional time for the pre and post install steps.

This update is being distributed as a web host file. The address for the host file is:

https://REDACTED/UPDATE\_2\_0\_207.PRD

The file will be installed using Reminder Exchange, programmer access is not required.

# <span id="page-7-0"></span>**Install Example**

To Load the Web Host File. Navigate to Reminder exchange in Vista

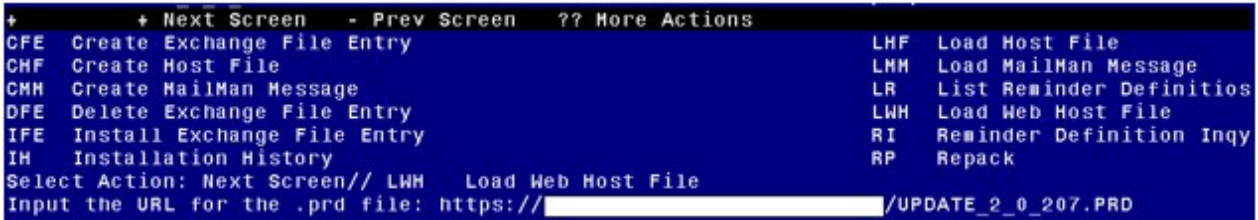

At the **Select Action:** prompt, enter **LWH** for Load Web Host File At the **Input the url for the .prd file:** prompt, type the following web address: https://REDACTED/UPDATE\_2\_0\_207.PRD

You should see a message at the top of your screen that the file loaded successfully

```
https://
```
 $\overline{a}$ 

/UPDATE\_2\_0\_207.PRD successfully loaded.

Search and locate an entry titled **UPDATE\_2\_0\_207 VA-COVID-19 UPDATE** in reminder exchange.

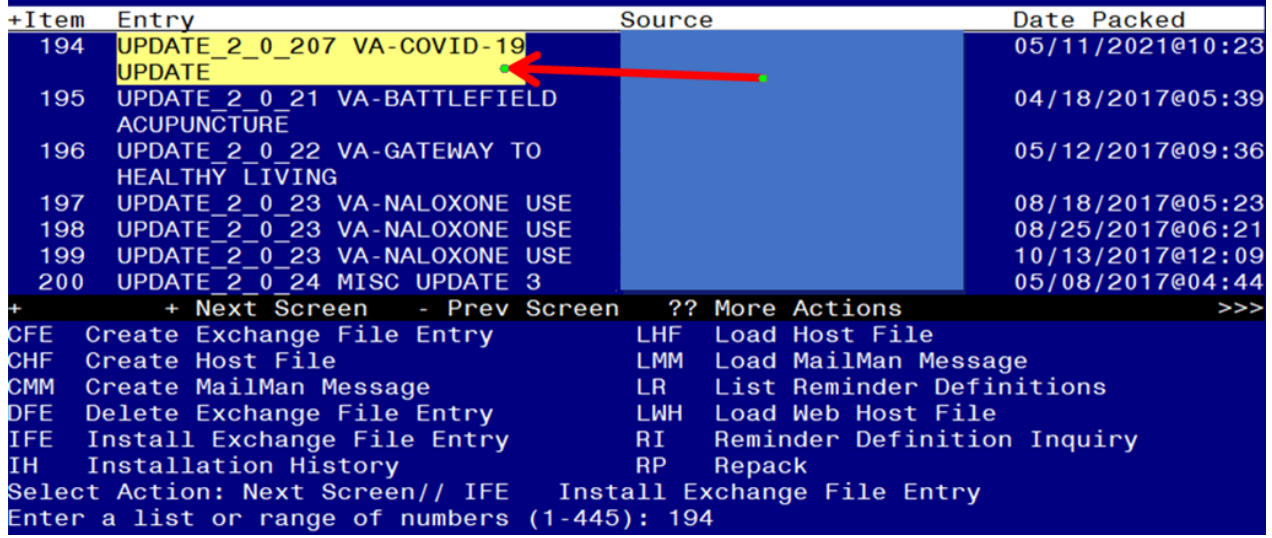

At the **Select Action** prompt, enter **IFE** for Install Exchange File Entry Enter the number that corresponds with your entry **UPDATE\_2\_0\_207 VA-COVID-19 UPDATE** *(in this example it is entry 194 it will vary by site).* The date of the exchange file should be 05/11/2021.

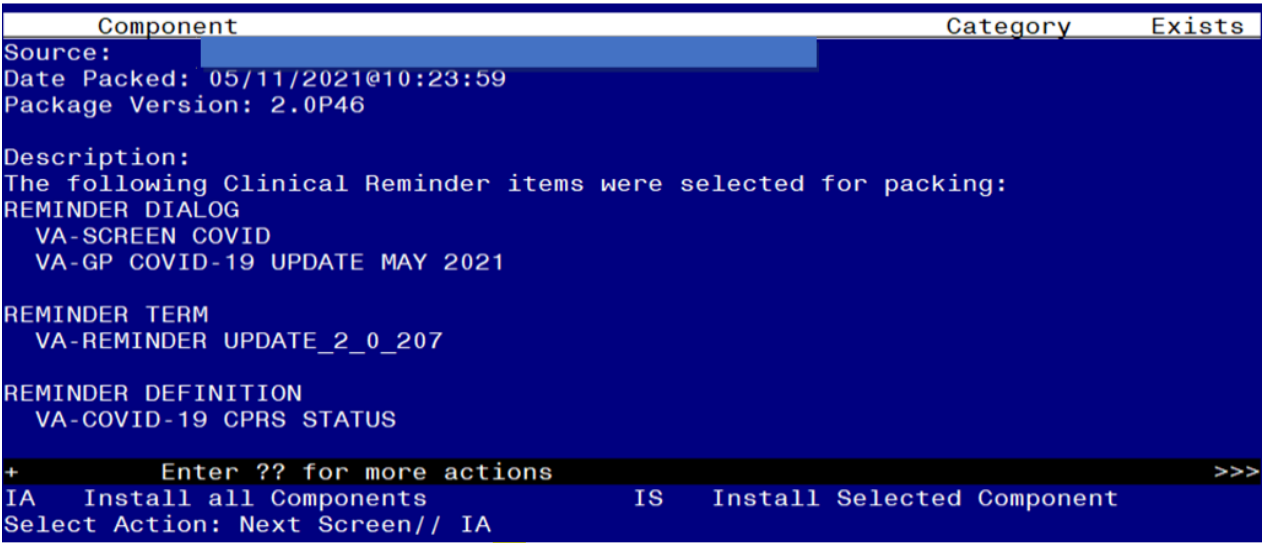

At the **Select Action** prompt, type **IA** for Install all Components and hit enter. Select Action: Next Screen// **IA** Install all Components You will see several prompts, for all new entries you will choose **I to Install** 

*For components that already exists but the packed component is different (except the reminder definition), you will choose S to Skip*

There is one exception, for the reminder definition VA-COVID-19 CPRS STATUS you should overwrite

REMINDER DEFINITION entry named **VA-COVID-19 CPRS STATUS** already exists but the packed component is different, what do you want to do?

Select one of the following:

- C Create a new entry by copying to a new name<br>O Coverwrite the current entry
- Overwrite the current entry
- U Update
- Q Quit the install
- S Skip, do not install this entry

Enter response: O// verwrite the current entry Are you sure you want to overwrite? N// Y

**You will be prompted to install the FIRST reminder dialog component – You will choose to install all even though some components may have an X to indicate that they exist. Product Band X to indicate that they exist.** Product PLALOG<sub>1</sub>

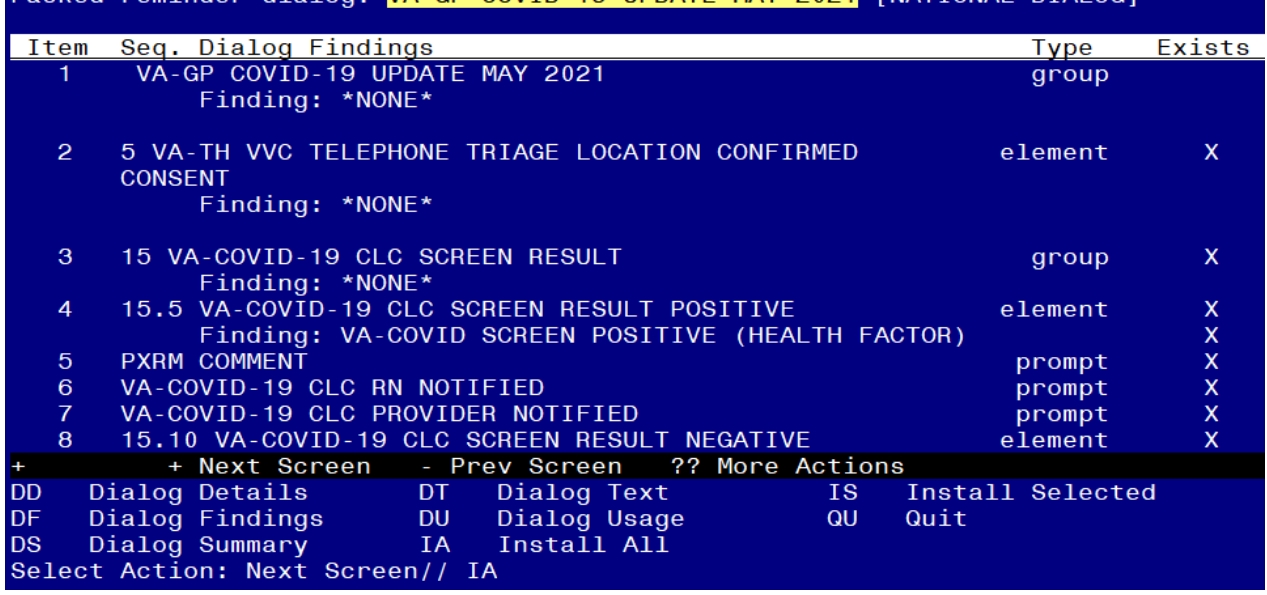

At the **Select Action** prompt, type **IA** to install the dialog – **VA-GP COVID-19 UPDATE MAY 2021**

Select Action: Next Screen// **IA Install All** 

Install reminder dialog and all components with no further changes: Y// Yes

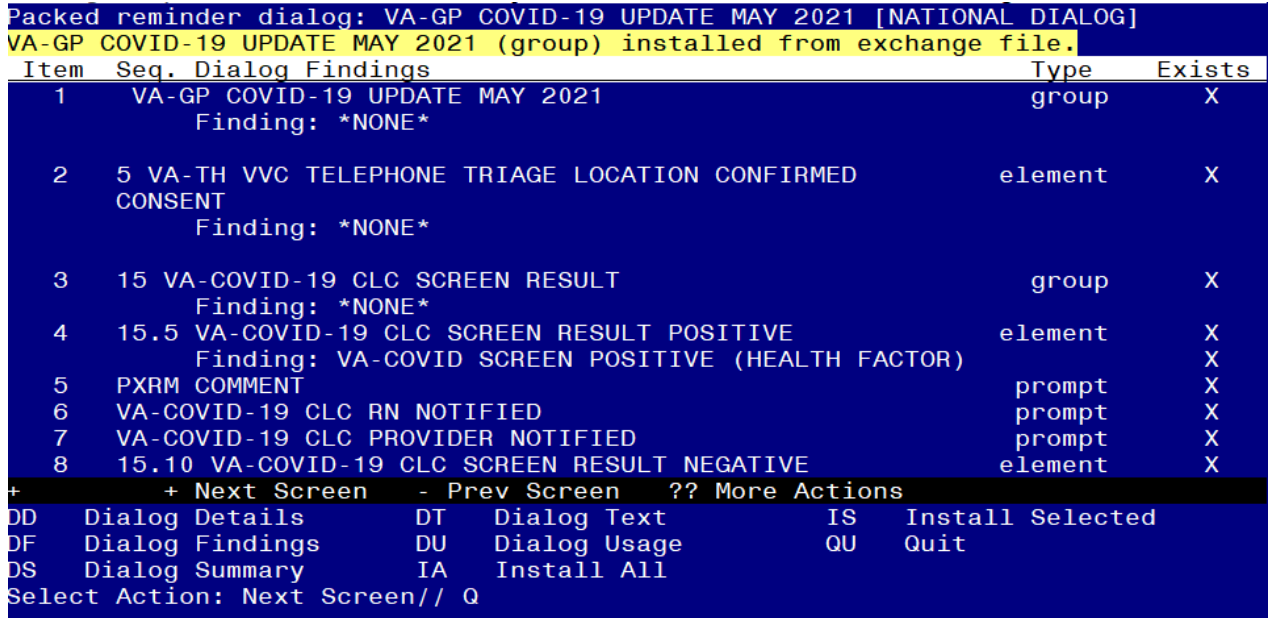

After completing this dialog install, you will type Q.

**You will be prompted to install the next reminder dialog component – You will choose to install all even though some components may have an X to indicate that they exist.** 

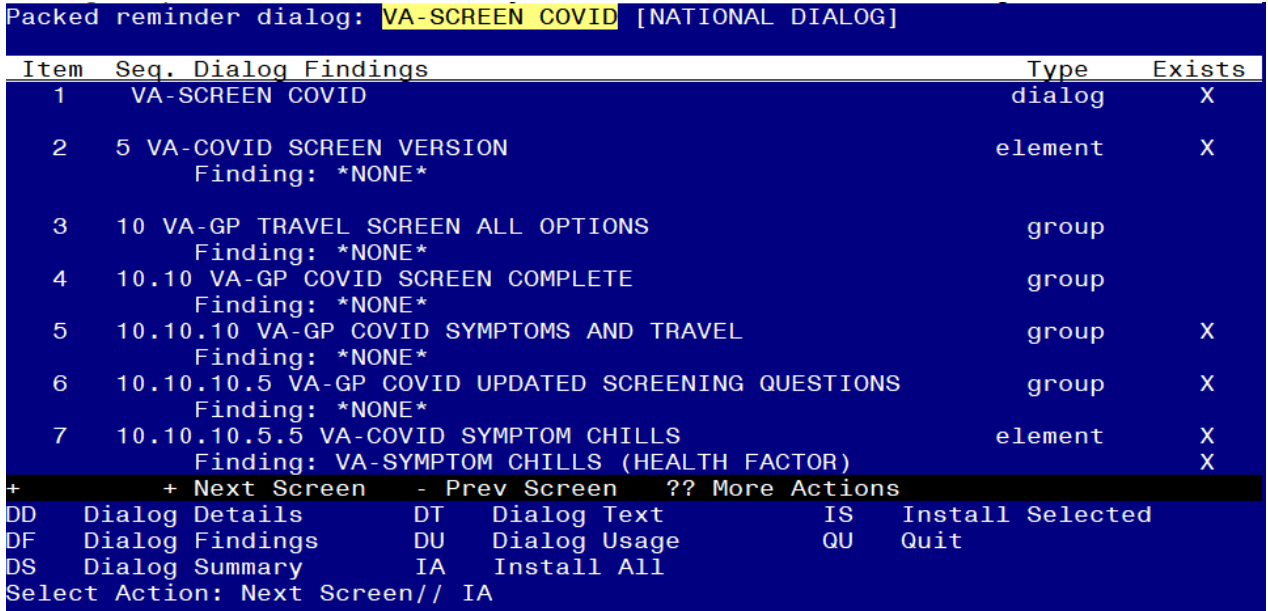

At the **Select Action** prompt, type **IA** to install the dialog – **VA-SCREEN COVID** Select Action: Next Screen// **IA** Install All

Install reminder dialog and all components with no further changes: Y// Yes

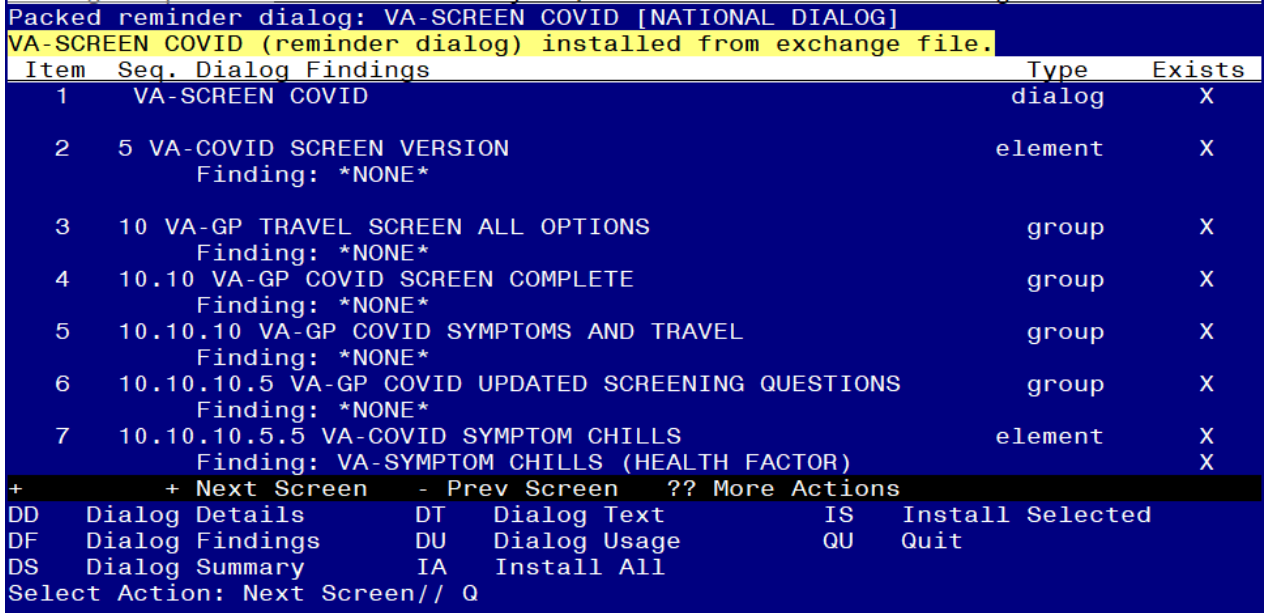

After completing this dialog install, you will type Q.

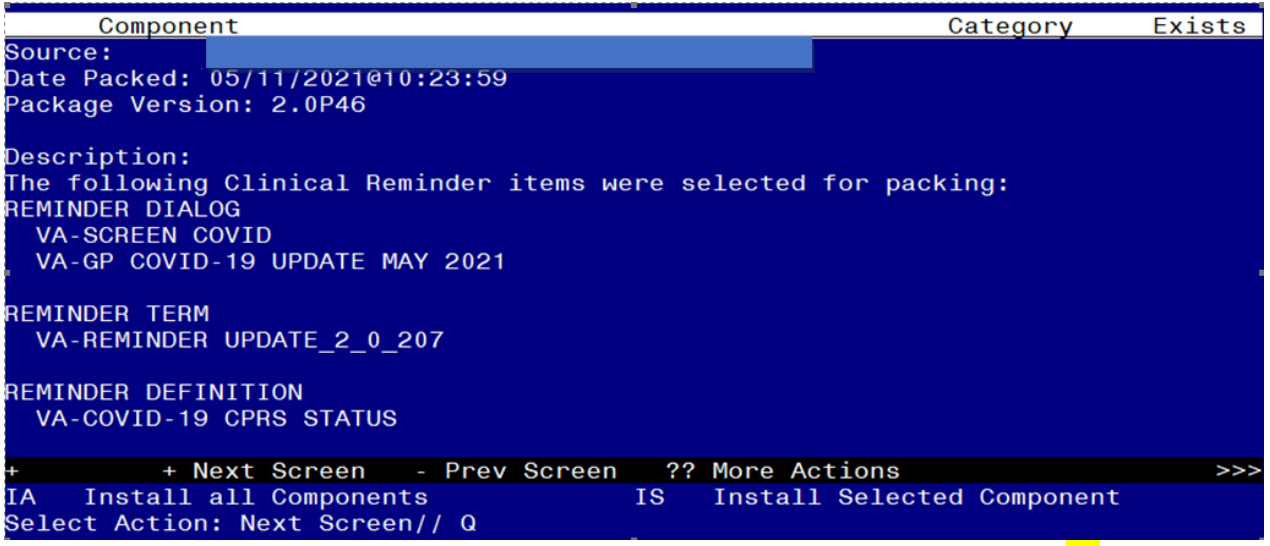

You will then be returned to this screen. At the **Select Action** prompt, type **Q.**

At the end of installation, you may see one or more messages similar to the one below, no action is needed:

Changing pointers to category health factor IMMUNIZATION to point to IMMUNIZATION [C] and deleting IMMUNIZATION

<span id="page-11-0"></span>Install complete.

# **Post Installation**

- **1. Open/review the COVID-19 Screen Template (VA-SCREEN COVID) and confirm the version is 8.1 and that you see the unable to screen option.**
- **2. Open/review the VA-COVID-19 PREVENTIVE HEALTH INVENTORY and confirm the new immunization section displays after the scheduled appointment.**
- **3. Add local content to reminder dialog groups and elements if needed. (Optional)**

Review the pre-install for the reminder dialog group, VAL-COVID LOCAL GROUP and make any changes that are appropriate for your site

Review the pre-install dialog text in group VAL-COVID-19 PHI NEXT APPOINTMENT as you may have to add your local data object back to the dialog text.

4. **Review the following terms from the pre-install** and edit to add your local items if needed, if you followed the install guide closely during the installation and skipped the terms, no changes should be needed:

## **1. VA-COVID-19 PCR LAB RESULTS NEGATIVE**

This term should only contain lab test (LT) findings for COVID-19 PCR lab tests

## **2. VA-COVID-19 PCR LAB RESULTS POSITIVE**

This term should only contain lab test (LT) findings for COVID-19 PCR lab tests

## **3. VA-COVID-19 PCR LAB ORDERS**

This term should only contain orderable items (OI) findings for COVID-19 PCR lab test orderable items

## **4. VA-COVID-19 PCR/AG LAB RESULTS**

This term should only contain lab test (LT) findings for COVID-19 PCR and COVID-19 Antigen lab tests

## **5. VA-COVID-19 ANTIBODY LAB TEST**

This term should only contain lab test (LT) findings for COVID-19 ANTIBODY Tests

# **6. VA-COVID-19 AG LAB RESULTS POSITIVE**

This term should only contain local lab test (LT) findings for COVID-19 antigen tests

## **7. VA-COVID-19 RELATED ORDERABLE ITEMS FOR BANNER DISPLAY**

This term is optional for use and should contain only orderable Items (OI) findings.